zgidwani

• Dynamic Budgets User Guide for Add OrgUnits

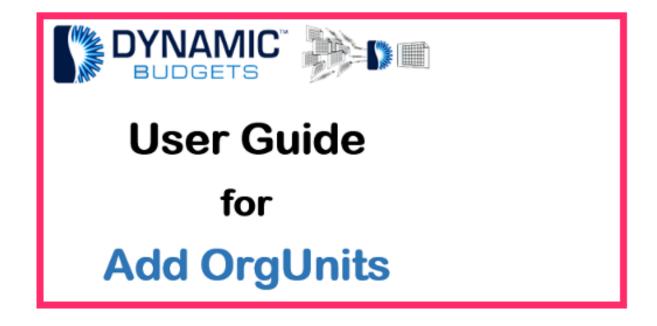

Jan 25, 2019 1 of 14

zgidwani

Add OrgUnits: Module Purpose During Client Configuration, the client's OrgUnits or Depts need to be added to Dynamic Budgets to make them available for budgeting and reporting purposes.

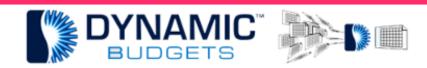

# Add OrgUnits

<u>Purpose:</u> During Client Configuration, the client's OrgUnits, which are typically called departments in most organizations, need to be added to Dynamic Budgets to make them available for budgeting and reporting purposes.

Jan 25, 2019 2 of 14

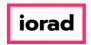

zgidwani

• Click on System Management.

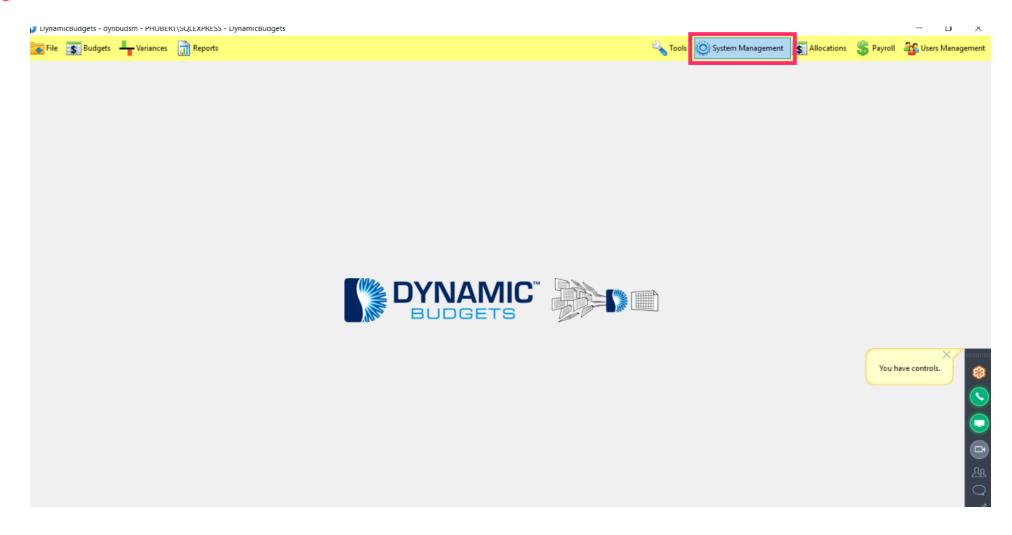

Jan 25, 2019 3 of 14

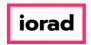

zgidwani

Click on OrgUnits, Add OrgUnits.

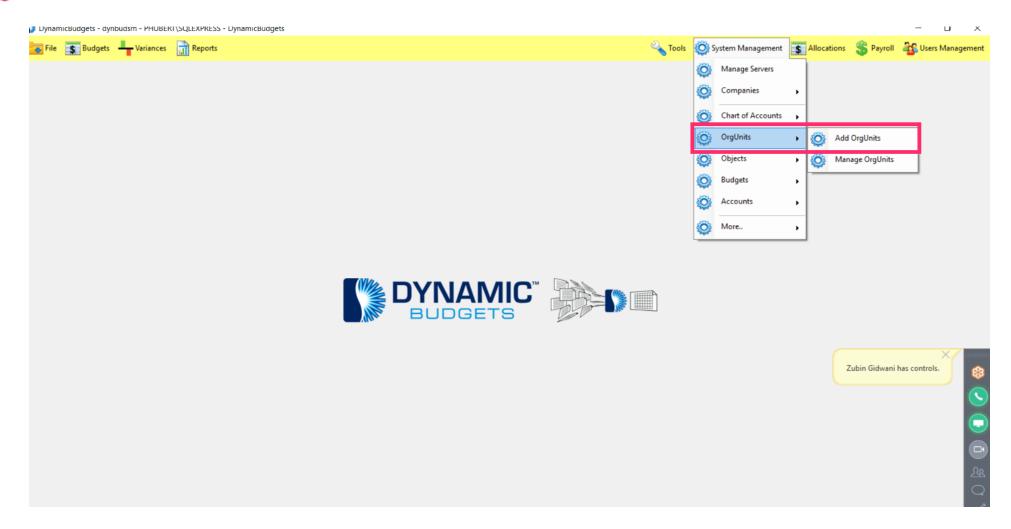

Jan 25, 2019 4 of 14

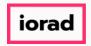

zgidwani

Choose a company or companies from the Available Companies list. Click on it to highlight it.

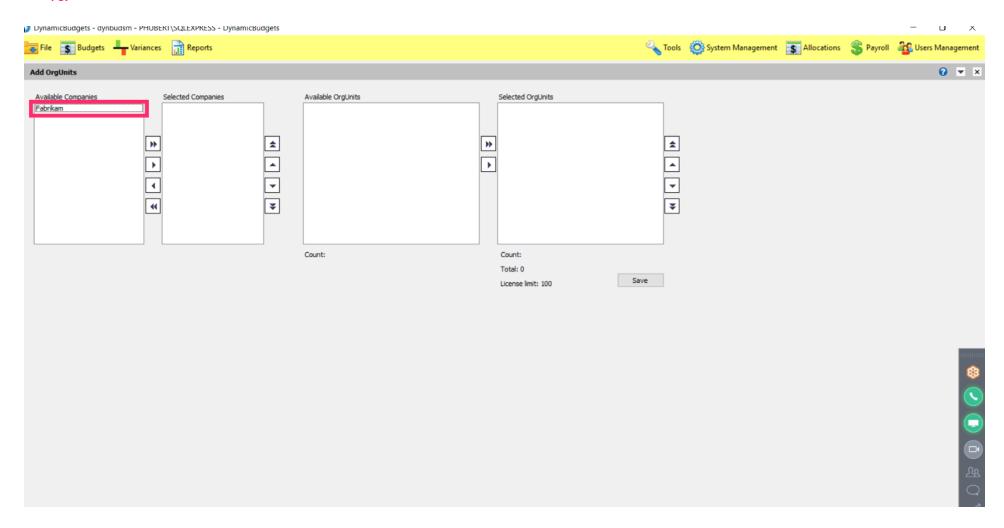

Jan 25, 2019 5 of 14

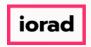

zgidwani

Note: If selecting 1 company from the Available Companies list, click on the company name, then click on the single right arrow. If selecting ALL companies from the list, click on the double right arrow.

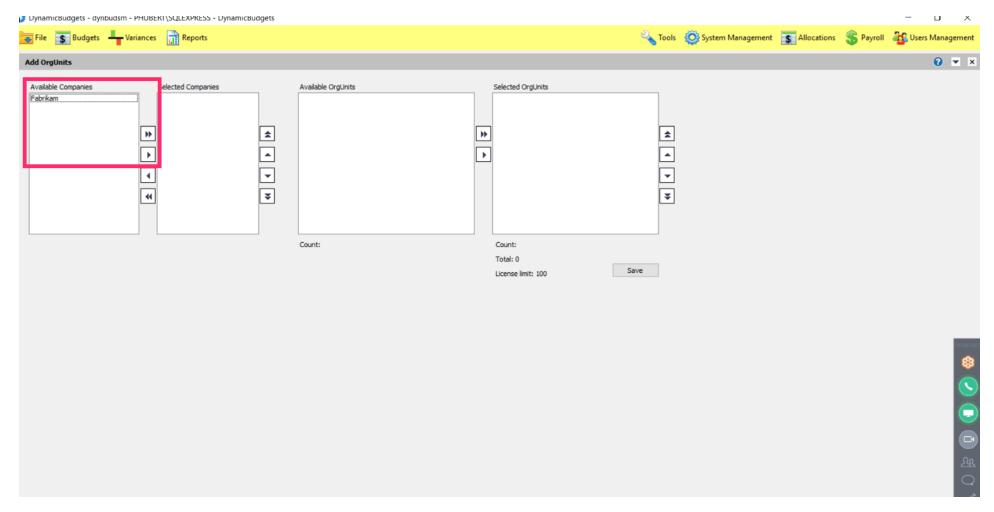

Jan 25, 2019 6 of 14

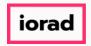

zgidwani

• Note: If selecting ALL Available OrgUnits from the list, then click on the double right arrow.

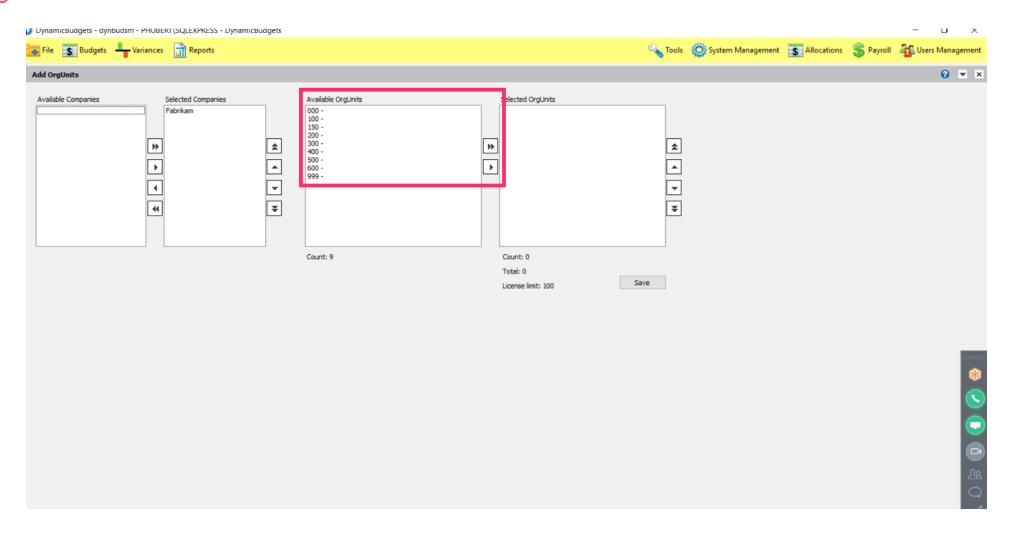

Jan 25, 2019 7 of 14

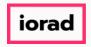

zgidwani

• If selecting 1 OrgUnit from the Available OrgUnits list, highlight it. Then click on the single-right arrow to make the selection.

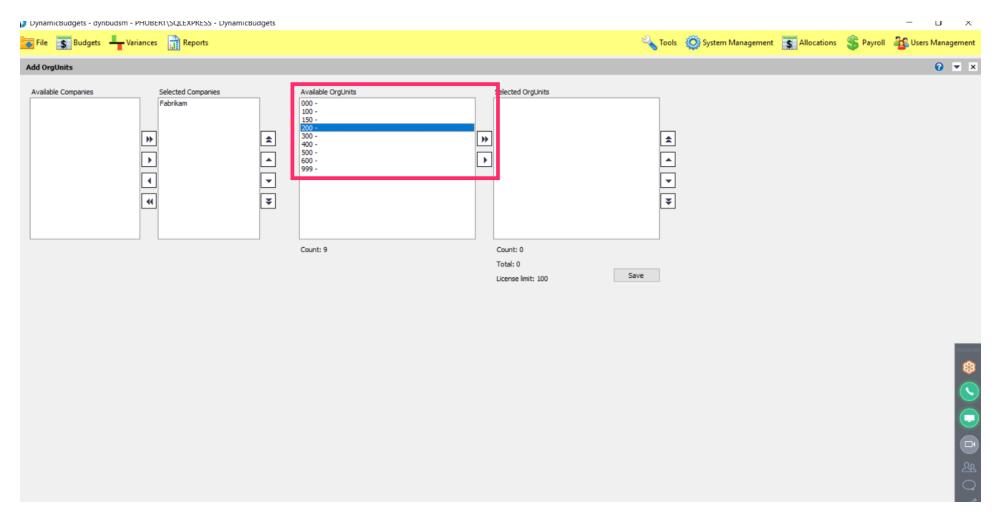

Jan 25, 2019 8 of 14

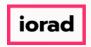

zgidwani

If selecting some of the Available OrgUnits, use the control key and highlight all of the OrgUnits you want. Then click on the single-right arrow.

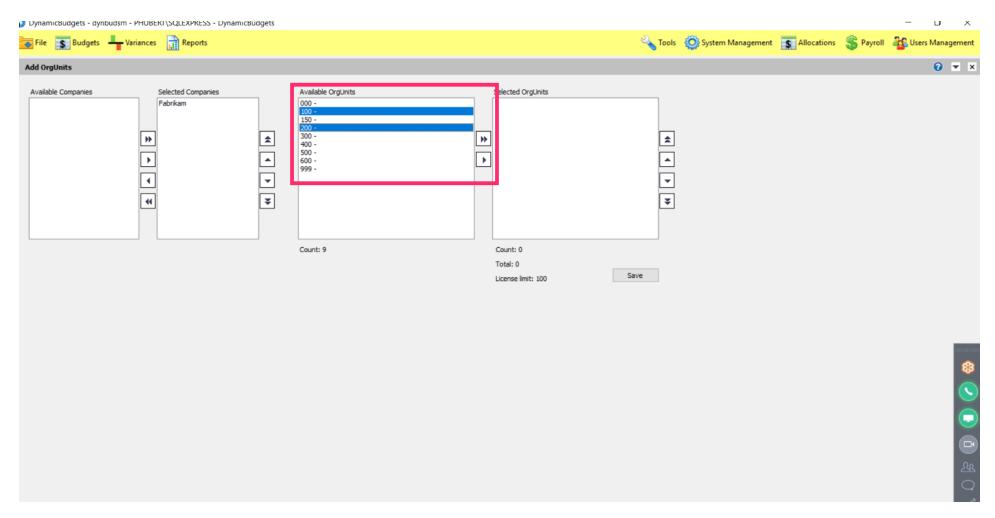

Jan 25, 2019 9 of 14

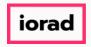

zgidwani

If selecting a range of companies from the Available OrgUnits list, use the shift key to select all of the OrgUnits you want. Then click on the single-right arrow.

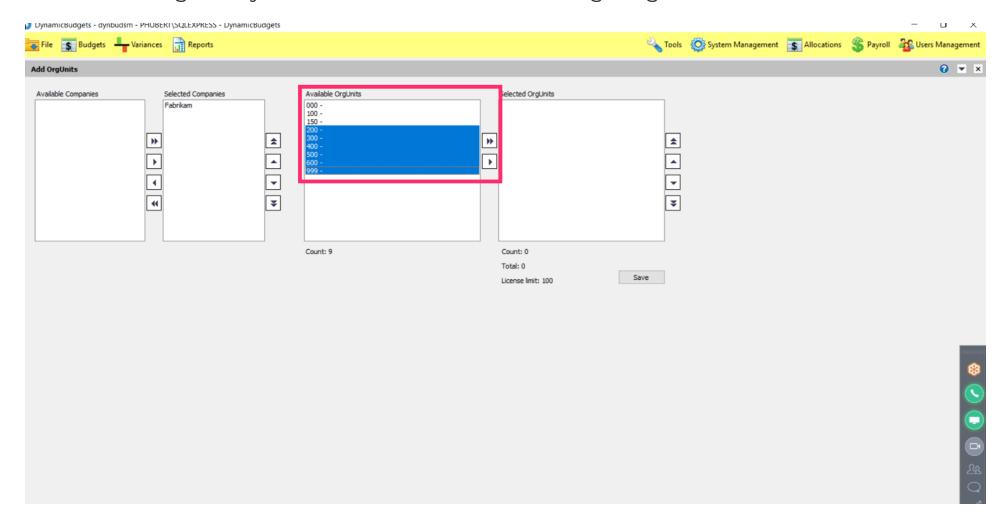

Jan 25, 2019 10 of 14

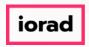

zgidwani

Now all of the client's OrgUnits have been selected. Please verify the license limit is correct. Note: If the number of licenses is incorrect, contact Dynamic Budgets support to re-issue the license for the correct number.

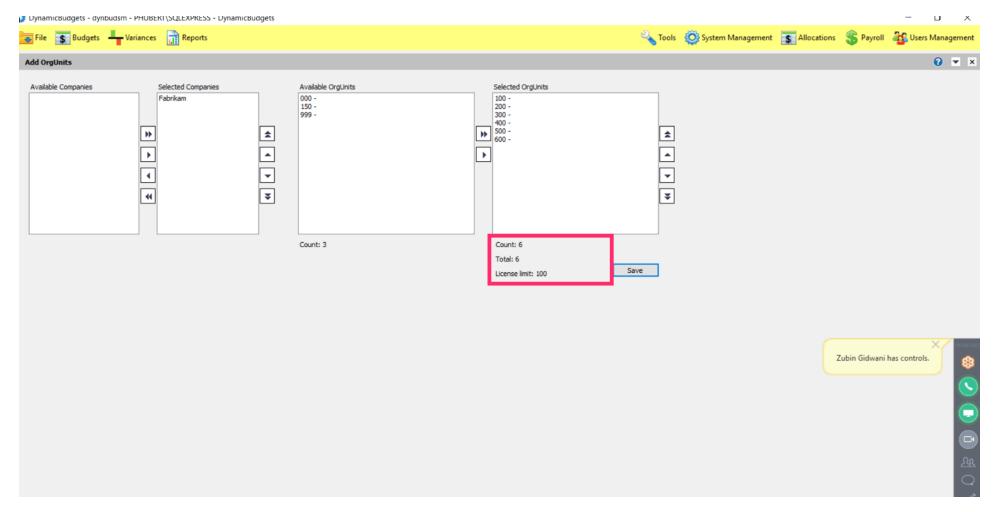

Jan 25, 2019 11 of 14

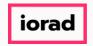

zgidwani

• Click on Save. Then a message will appear that reads Changes Saved Successfully.

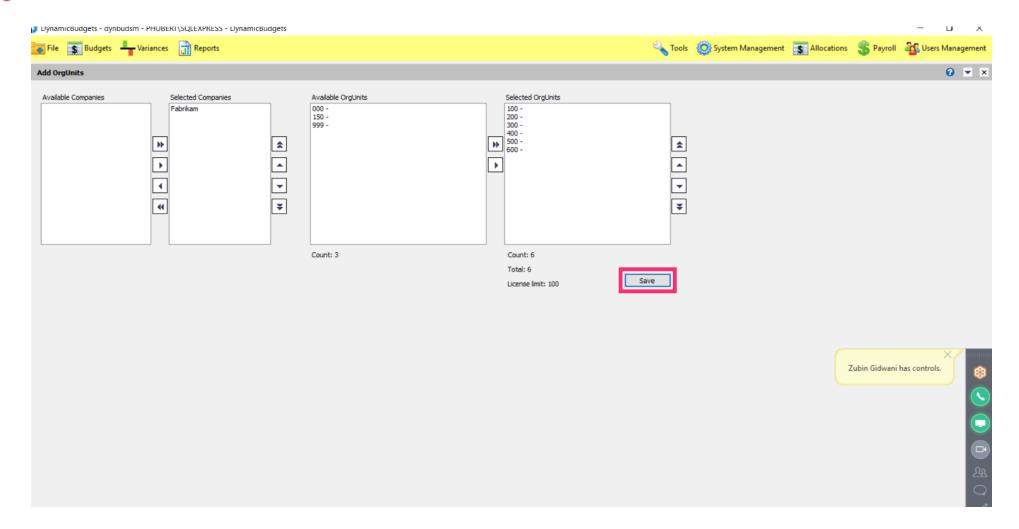

Jan 25, 2019 12 of 14

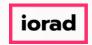

zgidwani

## Click on the X to close.

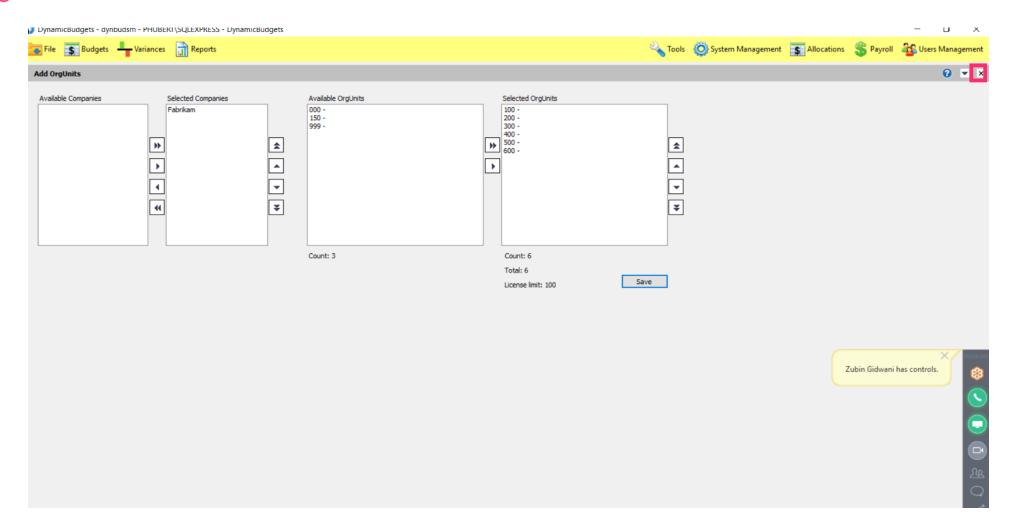

Jan 25, 2019 13 of 14

zgidwani

That's It. You're Done.

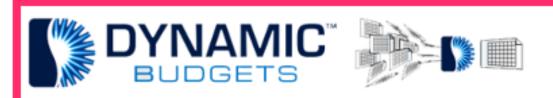

That's It. You're Done.

Jan 25, 2019 14 of 14